# **Partitions : crasher une partition sous Windows**

Cet article a été rédigé le 11 avril 2016.

Il a été rédigé en français, même si cela ne se lit pas… on pourra mentionner des problèmes d'orthographe, de conjugaison ou de tournure de phrases male faite. Techniquement parlant, cet article tient la route, mais si il y a des choses à redire.

Alors, n'hésite pas à le dire. Trouve un moyen de communiquer sur la page [Cedric ABONNEL](https://www.abonnel.fr/user/cedric-abonnel).

> La question peut paraitre saugrenue, mais elle mérite d'être posée : Comment crasher une partition Windows ?

Philosophiquement parlant, savoir planter une partition, c'est savoir ce qu'il ne faut pas faire afin de garantir la survie des données.

Durant cette démonstration, je m'appuirai sur Diskpart fourni avec Windows (Windows XP, Windows Vista, Windows Seven, Windows 8, Windows 8.1 et Windows 10) en **ligne de commande**.

# **1. Exécuter diskpart**

Taper en ligne de commandes (**Invite de commandes**) la commande :

## DISKPART

## Réponse

Microsoft DiskPart version 6.1.7601 Copyright (C) 1999-2008 Microsoft Corporation. Sur l'ordinateur : WIN-JKG73E46U25

DISKPART>

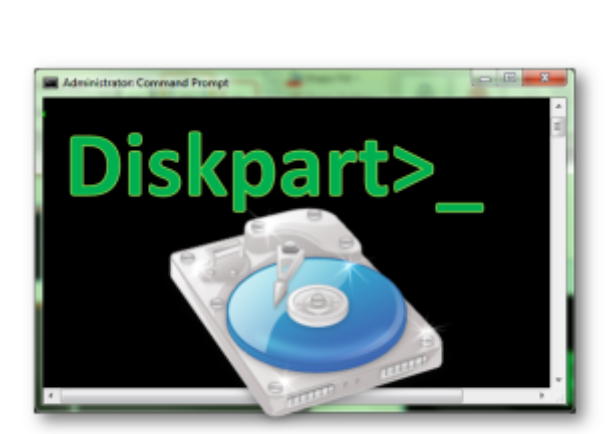

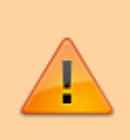

Last update: 2020/04/17 informatique:divers:crasher\_une\_partition\_windows https://www.abonnel.fr/informatique/divers/crasher\_une\_partition\_windows 20:06

#### **2. Lister les disques**

Taper la commande :

#### list disk

Réponse

 N° disque Statut Taille Libre Dyn GPT --------- ------------- ------- ------- --- --- Disque 0 En ligne 60 G octets 0 octets Disque 1 En ligne 240 G octets 0 octets

DISKPART>

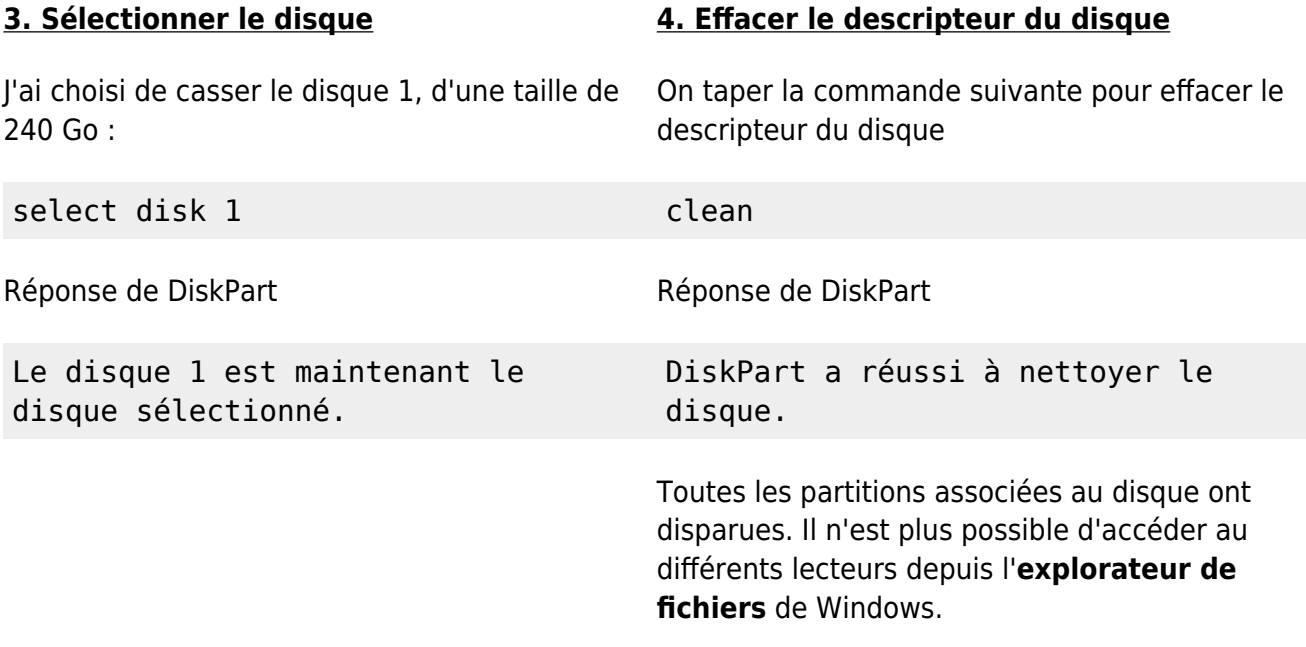

### **5. Écraser les données du disque en écrivant une nouvelle partition**

– Pour aller plus loin, on va créer de nouveau une partition principale :

create partition primary

Réponse de DiskPart

DiskPart a réussi à créer la partition spécifiée.

– A partir de ce moment, on sait que DiskPart vient de créer une nouvelle partition. On pourra y accéder en tapant :

select partition 1

Réponse de DiskPart

La partition 1 est maintenant la partition sélectionnée.

– On va rendre active cette partition

active

Réponse

DiskPart a indiqué la partition actuelle comme étant active.

– Et on formate en NTFS

format format fs=ntfs

– a la fin du formatage on va pouvoir assigner une nouvelle lettre à la partition

assign

Réponse de DiskPart

DiskPart a correctement assigné la lettre de lecteur ou le point de montage.

## **6. Que faire après…**

From: <https://www.abonnel.fr/> - **notes informatique & technologie**

Permanent link: **[https://www.abonnel.fr/informatique/divers/crasher\\_une\\_partition\\_windows](https://www.abonnel.fr/informatique/divers/crasher_une_partition_windows)**

Last update: **2020/04/17 20:06**

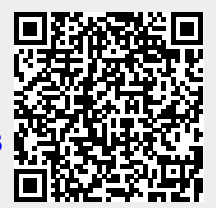